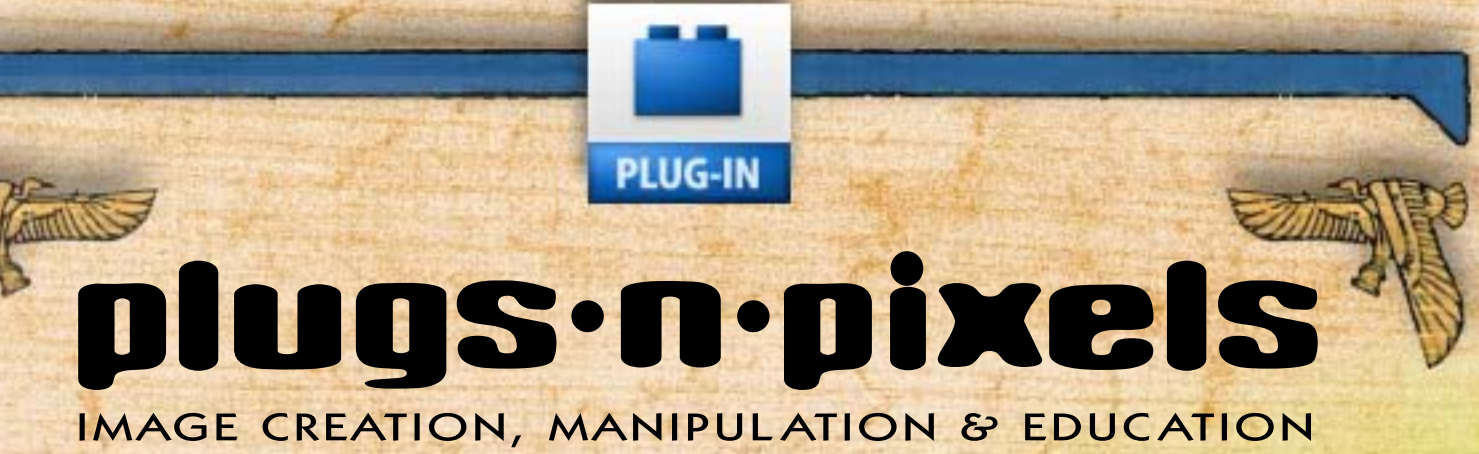

CONVOS,

Imagine the main functions of Adobe's creative suite rolled into a single integrated application! Adobe won't do it, but ACD Systems already has...

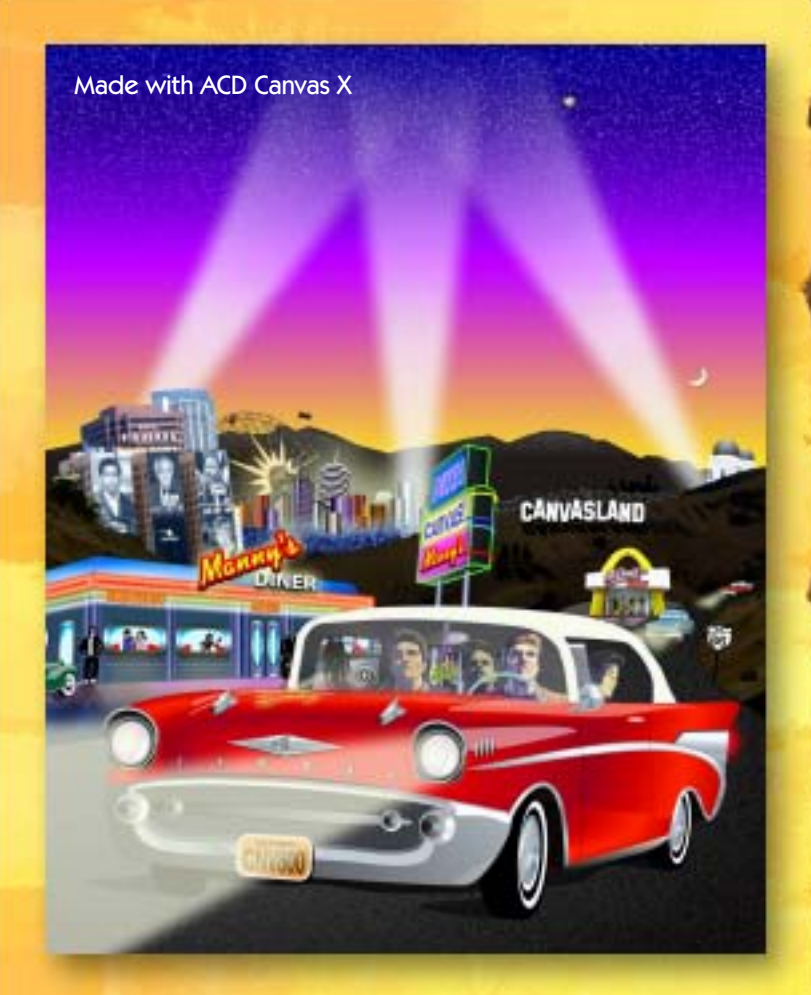

### plugs-n-pixels

ISSUE #3 Created and produced for free distribution to the Photoshop plug-in community by [Mike Bedford](mailto:mike@plugsandpixels.com)

WEBSITE[: www.plugsandpixels.com](http://www.plugsandpixels.com)

EMAIL: mike@plugsandpixels.com

Layout created in ACD Canvas X Final PDF by Acrobat 9 Pro Text and images by [Mike Bedford](mailto:mike@plugsandpixels.com) •••••••••••••••••••••••

Plugs 'N Pixels will always be free! Should you wish to help offset the costs involved with producing and distributing and hosting the ezine and website, please consider purchasing your plug-ins via any of the "buy" buttons on the website.

Thanks for your interest and support!

#### table of contents

Page 3: Behind The Cover Art

ACD's Canvas has been around as long as Photoshop! We examine the joy of creating photo-realistic illustrations containing usually incompatible (but now seamlessly interacting) bitmap and vector objects, in the same document. And everything's still editable!

Pages 4-5: More fun with Canvas Page 6: The Canvangelist Collection DVD

#### Plug-In Information

Page 7: Silver Oxide Page 8: Lumiquest Ultra Image Page 9: nik Dfine Page 10: Panopticum PhotoFX Page 11: Digital Film Tools Digital Film lab Page 12: PictoColor iCorrect EditLab Page 13: Synthetik Studio Artist Page 14: Asiva Sharpen+Soften Page 15: Asiva Shift+Gain Page 16: Asiva Correct+Apply Color Page 17: Asiva Selection Page 18: Kodak Digital GEM Airbrush Page 19: Alien Skin Eye Candy 5: Textures Page 20: Closing artwork

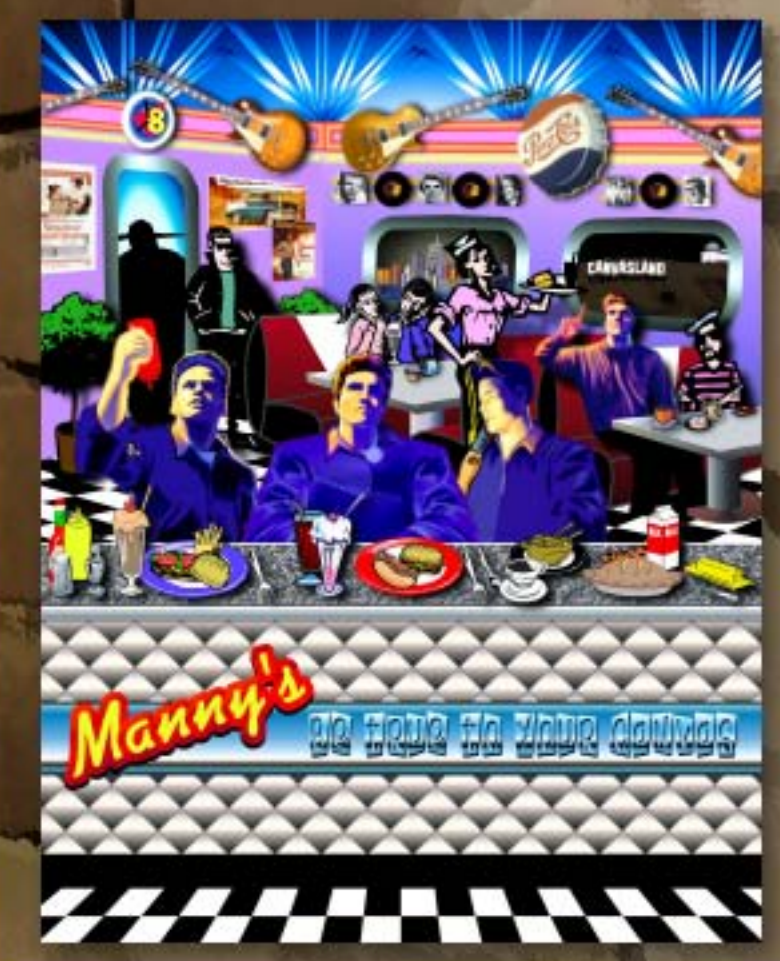

#### behind the cover art

### EXPLORING THE LAND OF AMMUMUMUM TUTANKHANVAS plugs.n.pixels

Using ACD Canvas, you can easily create photorealistic illustrations that combine image- and vector-based objects. The Egyptian themed illustration on this issue's cover was created using vector shapes and one image.

I started by scanning the back of a papyrus painting for the background texture; some objects from the painting itself make up the graphic elements at the top. Next, I created a square with the Rectangle tool and filled it with a white, yellow and orange gradient to simulate a sunrise. I applied Directional Transparency to the "sunrise" to gently blend it into the papyrus background.

Next I chose one of Canvas' EasyShapes (a pre-made triangle outline) to represent a pyramid and filled it with a red/brown gradient. I applied the Jiggle filter in Alien Skin Eye Candy 4000 as a SpriteEffect to roughen up the edges of the pyramid. (SpriteEffects are Canvas' way of applying imaging filters to vector objects). Finally, I added Noise to

complete the Egyptian d e s e r t weathering effect.

 $\frac{1}{\sqrt[3]{1}}$ 

The finished pyramid was duplicated twice and slightly altered for variety and size and to achieve perspective and fit. Since the sun is the main light source in this illustration, I had to add some shadows. I duplicated (Edit>Duplicate) each pyramid and chose Effects>Flip>Vertical. This duplicate was moved into place below each original. I used Effects>Envelope>Distort and dragged the bounding handles as necessary to create a realistic shadow angle. The shadow objects were filled with varying depths of gradients to imitate atmospheric haze and lighting variation.

To make the burning red sand in the foreground was a simple task. A rectangle was filled with a reddish gradient upon which Noise was added. Finally, the Lens Flare effect was applied on a black rectangle that covered the entire layout. I chose the Screen transfer mode to drop everything but the flare from visibility, resulting in the final touch of photoreality to the scene.

Perhaps you noticed the strange hieroglyphics at the right of the image. I mixed in some Canvas tool icons and more EasyShapes for a humorous touch.

the main functions of the Adobe CS 2. led into a pingle killer application! Adob<br>K. inst AGD Systems already fun...

On the next page you'll see more Canvas bitmap/vector combo tricks.•

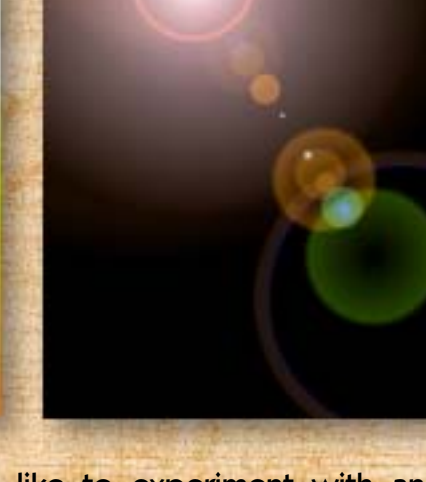

If you'd like to experiment with an original version of this and many other Canvas illustrations created for The Canvangelist Canvas ezine, please see [www.plugsandpixels.com/canvangelist/dvd.html](http://www.plugsandpixels.com/canvangelist/dvd.html) for more information about "The Canvangelist Collection" DVD (includes stock photos).

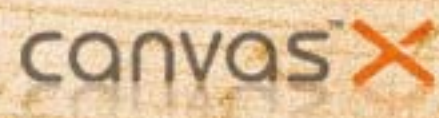

ACD Canvas seamlessly and effortlessly handles a combination of both vector and image objects. The fun begins when you combine the two together with blending modes and render the end result.

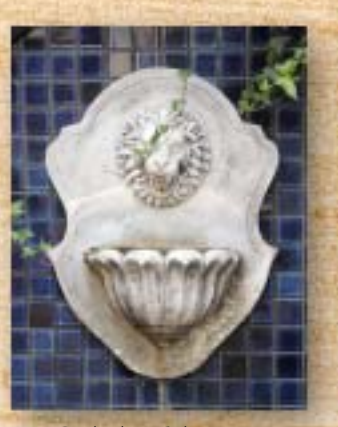

Original image

Overlay mode

Difference mode

Lighten mode

Place a vector rectangle filled with a color gradient over the image and align. Apply the blending mode effects to the rectangle only. The creative potential is endless!

Hard light mode

On the last two pages you've seen how Canvas allows a combination of image and vector objects in the same document, with transparency supported on all objects. This is sort of like having a marriage of Photoshop and Illustrator in one application, with the added benefit of page layout capabilities (this ezine is laid out in Canvas!), not to mention web and PDF export. And the price is much lower than you would expect (between \$350-400).

This flexibility remains unmatched in the graphics industry, where it remains common to launch two, three or even four separate applications to produce a brochure or website. Granted, these graphics suites offer inter-compatibility among the related programs, but that's a lot of overhead! In Canvas, you stay where you are, working on single or multiple pages, and let your imagination run free without artificial barriers. Of course you can pull in content from other applications – I routinely drag and drop images from Photoshop into my Canvas layouts for publication in this ezine – and export to other apps as well. Thus Canvas can be your desert island application or your graphics hub.

The fun illustration on this page was created entirely in Canvas, WITHOUT any image-source objects! To pull it off I began with Canvas' various vector creation tools, creating each item and adding gradient textures, Gaussian blur and noise to add realism. Canvas' Extrude function was used to make the candles and burger components.

> This illustration relies heavily on Canvas' Shadow effect feature, which creates a separate image object that can easily be adjusted to suggest movement in the light source of the artwork. All items are tracked via an object list. When the art is completed, all

of the objects can be rendered into a hi-res image for publication or electronic distribution.

> The original editable Canvas-format artwork file is available on The Canvangelist Collection DVD (see next page).

Over 1000 royalty-free stock photos

Over 50 original Canvas-format illustrations to explore

2009 printable calendar, ezines, tutorials and more

4.1 gigs on DVD-R for only \$19.99

## the **Canvangelist** Collection -dvd-

[www.plugsandpixels.com/](http://www.plugsandpixels.com/canvangelist/dvd.html) canvangelist/dvd.html

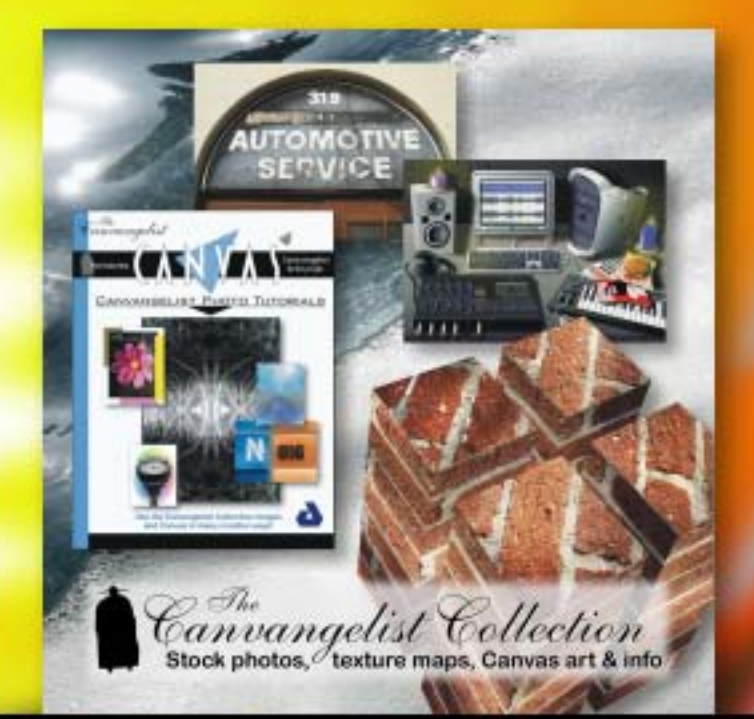

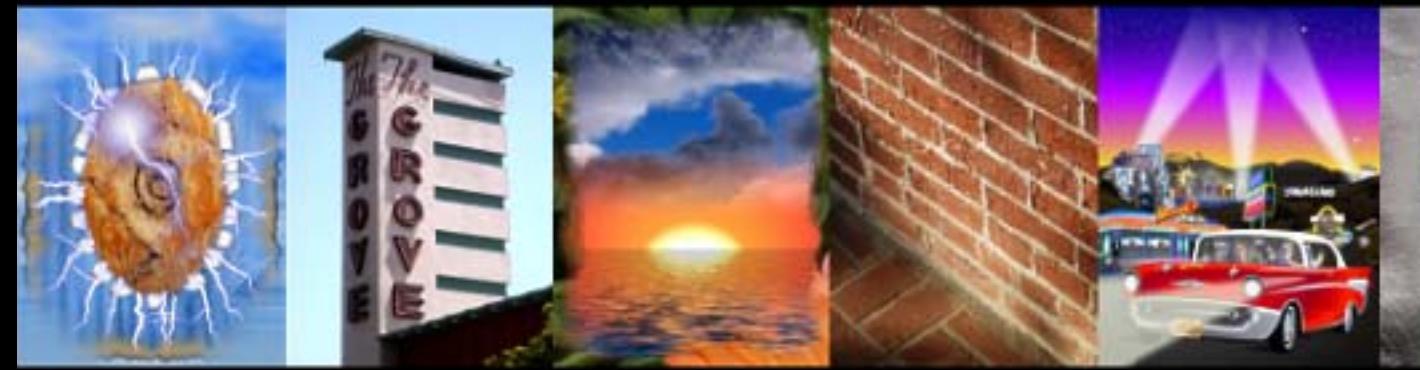

erOxide.com<br>COM ere the Future meets the Pas

Years ago you started with Black and White, because it was cheap and because it let you put your hands on the process. Along the way you discovered the power of the media. When you shoot a subject in color, you photograph

> their clothes, but when you shoot in Black and White, you reveal their soul. To reveal your vision, there is SilverOxide.

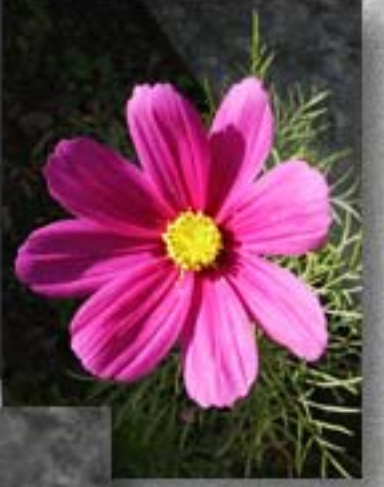

Not only can you convert your color images to grayscale, but you can choose to apply any of numerous film emulsion types to the final result. I chose to render the flowers with a Tri-X effect. The filtered photo of the eyes was masked with the original color image.

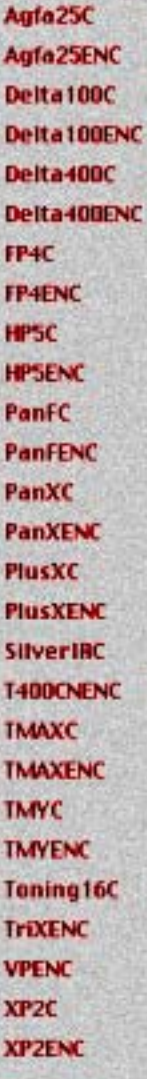

Agfa100C Agfa100ENC Traditional fine art photographers who have shot their images on silver-based film for years, having highly refined that technique, may be hesitant to

convert totally over to a new digital imaging workflow. Smoothing the path of this

transition is Silver Oxide. They provide both black and white and infrared emulsion simulation plugins that do an excellent job of mimicking the unique tonal characteristics of film, as shown here. Now digital photographers never have to look back to film.

Preview  $-19$   $+$ 

**BW Modeling + 3 Filters** 

www.silveroxide.com

Choose from many 8 and 16-bit film emulsions from Agfa, Kodak and Ilford (see list at left)

About

TriXENC

V Filter

Gamma

**Brightness** 

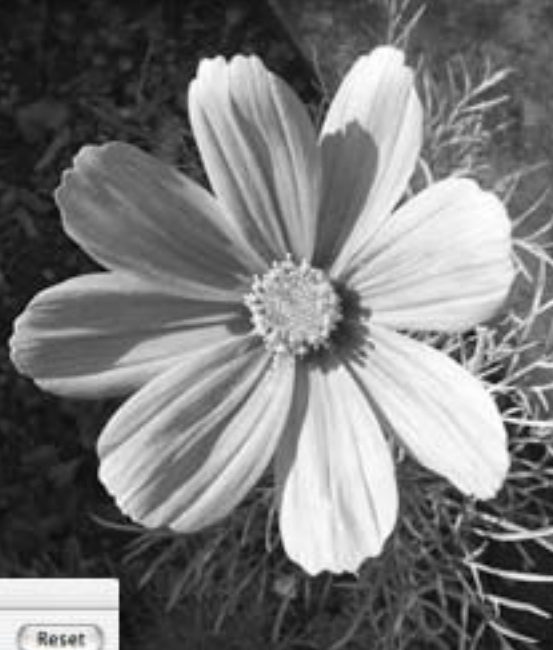

I shot thousands of rolls of Kodak Tri-X film and made thousands of black and white glossy prints in the '70s through '90s, so I find the Tri-X plug-in especially interesting! The results look just like a freshly fixed paper print. Add a little noise or grain effect and you'll be hard pressed to tell the difference.

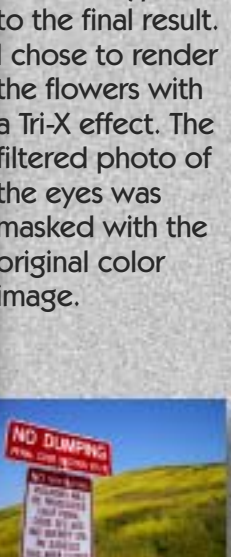

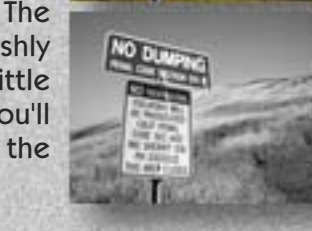

[www.plugsandpixels.com/silveroxide.html](http://www.plugsandpixels.com/silveroxide.html)

124

85

Choose a Filter

Red (25A)

Yellow (8)

C Green (11) **None** 

Cancel

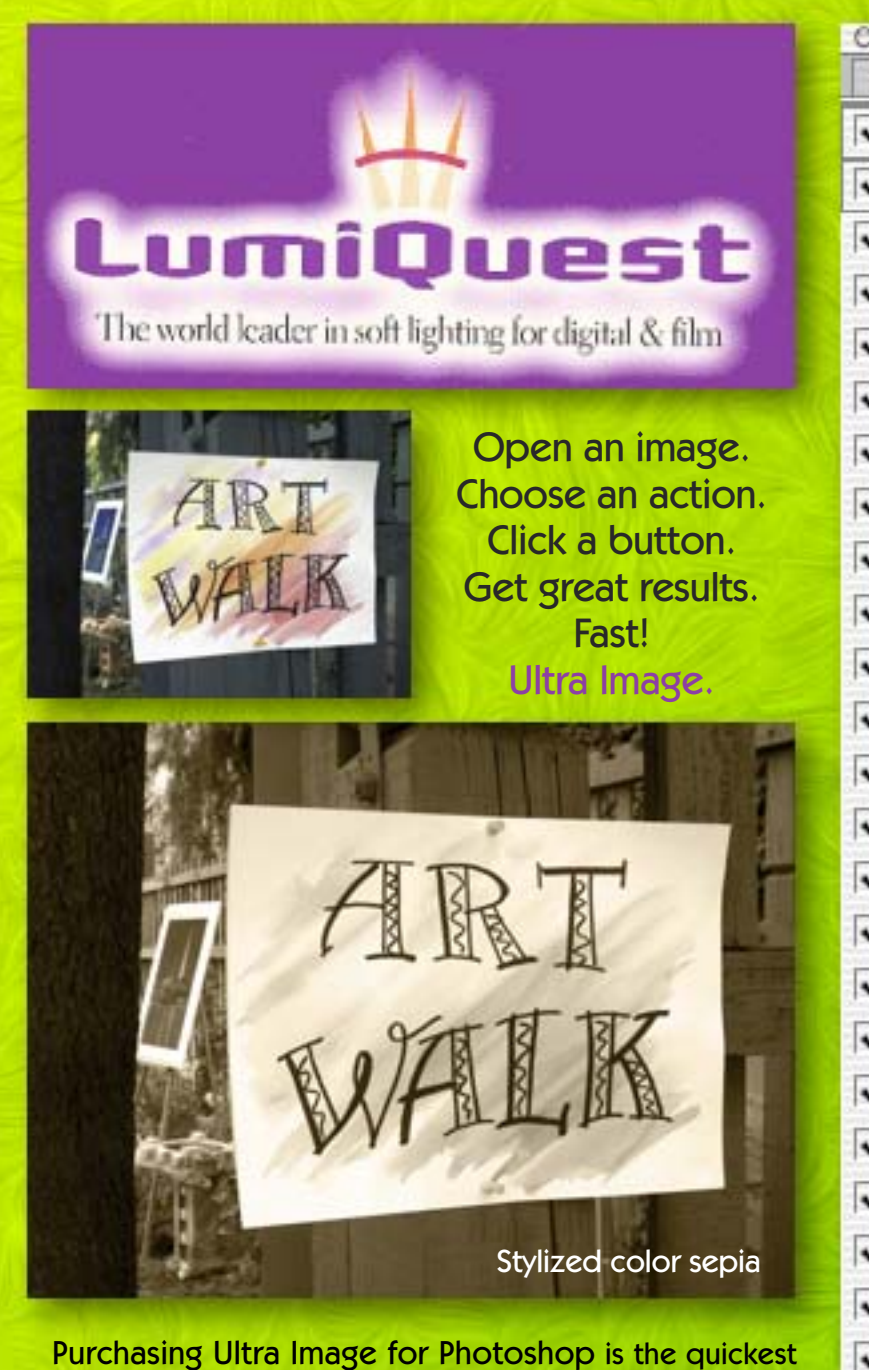

Purchasing Ultra Image for Photoshop is the quickest way to get commercial photographer Michael White to climb inside your computer and do all of your heavy image adjustment work for you! Ultra Image is a suite of numerous, complex Actions written by White and designed for improving digital camera images automatically.

The Stylized Color/Sepia effect applied to the image above is the result of multiple calculations (see list in screenshot at right) applied with literally no effort.

Other image enhancements applied via single or multiple SuperSet Action sets include Color and Tonal range adjustments, Noise reduction, Sharpening, Step interpolation and output preparation (with image specs set specifically for printing press or internet use).

Set the Actions to pause if you wish to intervene manually at certain steps. After running the Actions, check the History palette for a list of what was done – it's an image retouching education in itself!

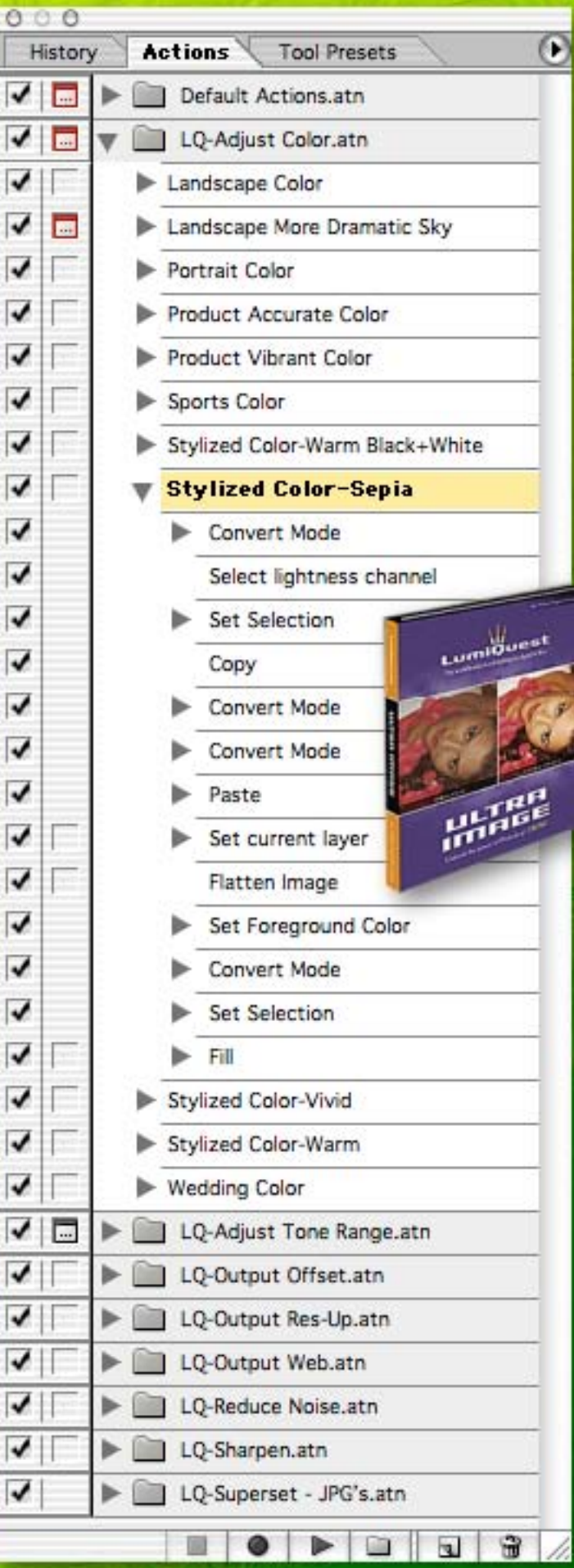

[www.plugsandpixels.com/ultraimage.html](http://www.plugsandpixels.com/ultraimage.html)

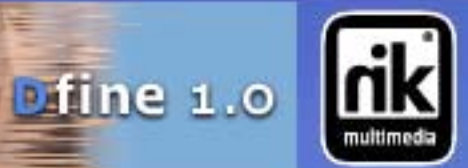

Dfine 1.0 is a plug-in by nik multimedia that addresses common ailments in straight-from-thecamera digital images. Using installed custom camera profiles (which you can purchase online), Dfine repairs your images using a series of four overall steps (the last three of which are illustrated in the screenshots at right):

- 1) Review and Reduce Luminance Noise
- 2) Reduce Chrominance Noise & JPEG Artifacts
- 3) Adjust Color Cast & Color Balance
- 4) Adjust Contrast & Light

The example images on this page were opened in Dfine just as they came straight from the camera (a Canon EOS 10D, 200mm 1.8, ISO 800). Notice how each of the the various Dfine procedures made dramatic improvements to the unedited, original images.

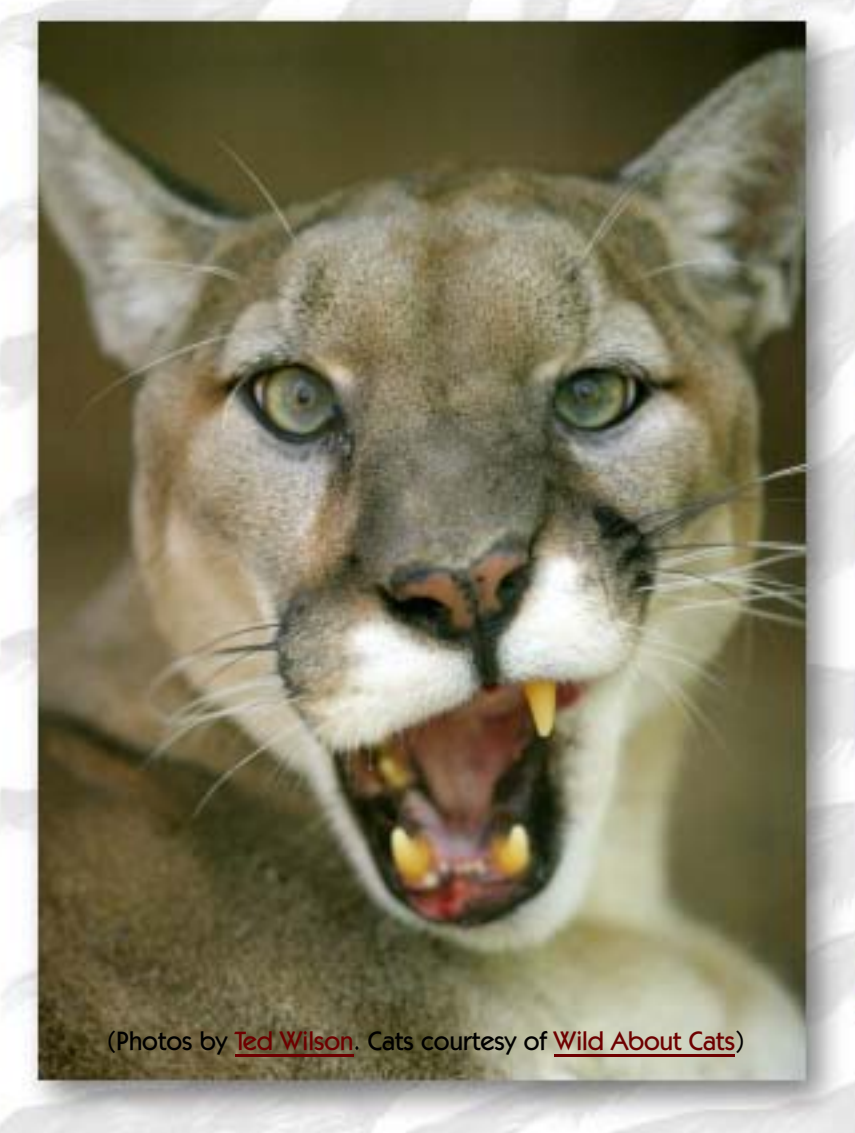

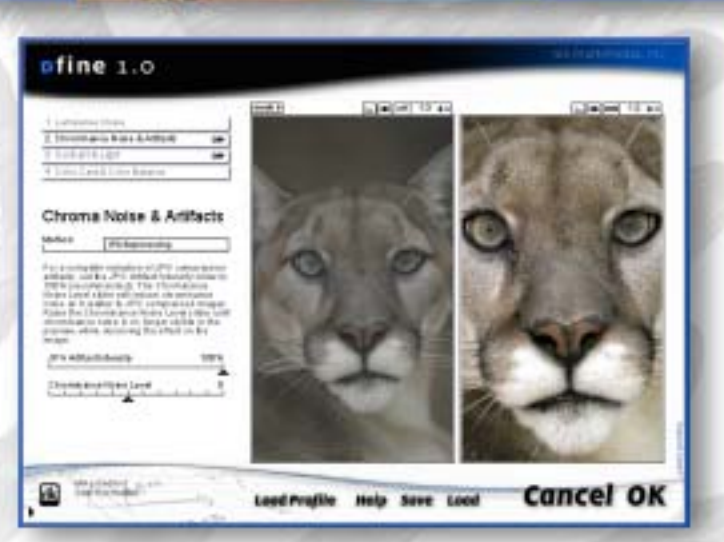

Chroma Noise & Artifacts options: Global Reduction, Protected Reduction and JPEG Reprocessing

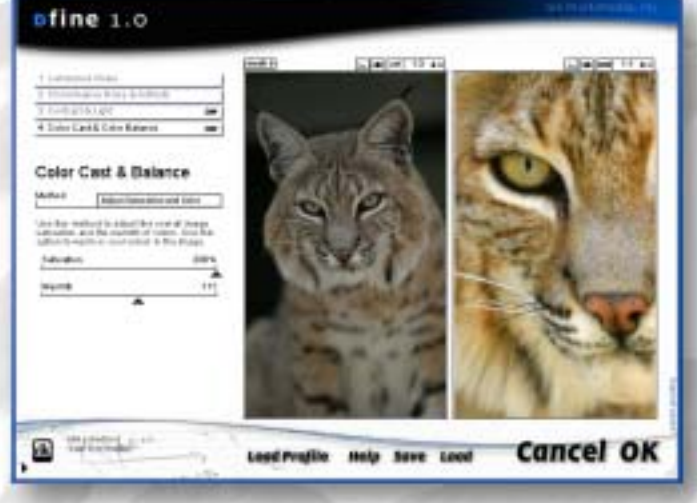

Color Cast & Balance options: Remove Blue Cast, Adjust Saturation & Color, Subtractive Color Filter

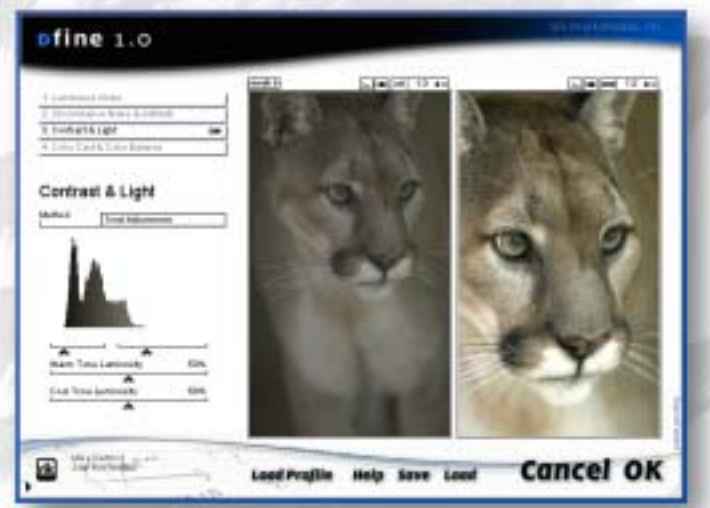

Contrast & Light options: Highlights & Shadows, Counter-Light Reduction, Tonal Adjustments.

[www.plugsandpixels.com/dfine.html](http://www.plugsandpixels.com/dfine.html)

#### The world of illusions

Panopticum has rolled five of its titles into one bundle: The Photo FX plug-in collection. Alpha Strip 1.110 (below) uses the image's alpha channel to create geometrical image masks containing lines, circles and rectangles. This effect is especially useful for web and logo design. Digitalizer 1.0 (center left screen) is an ASCII text character generator, reducing your image to a

matrix-like set of characters of your choosing. Engraver 1.0 (lower left) simulates the look of a metal engraving through use of thin lines in a geometric pattern.

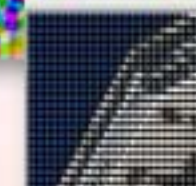

About

Reset

( Help ) WWW | Export to File

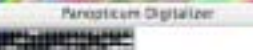

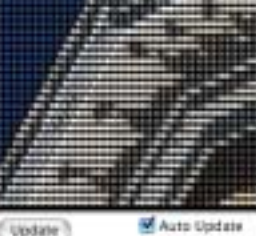

**OPPTICUM** 

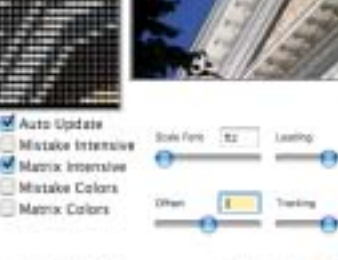

(Cancel) (OK)

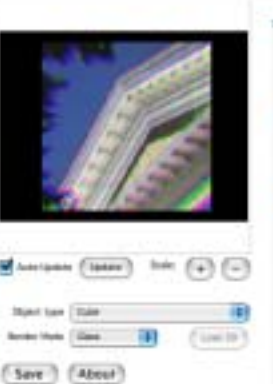

(Reset) (Centri) (ON)

 $(104)$   $(100)$ 

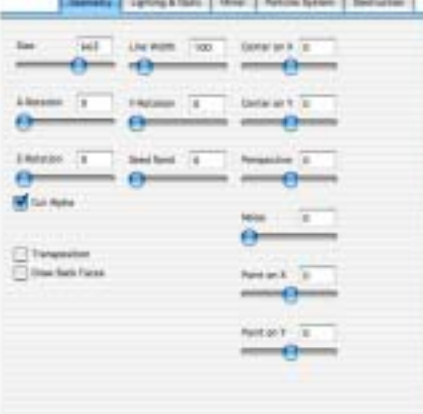

oticum Lenchro 3

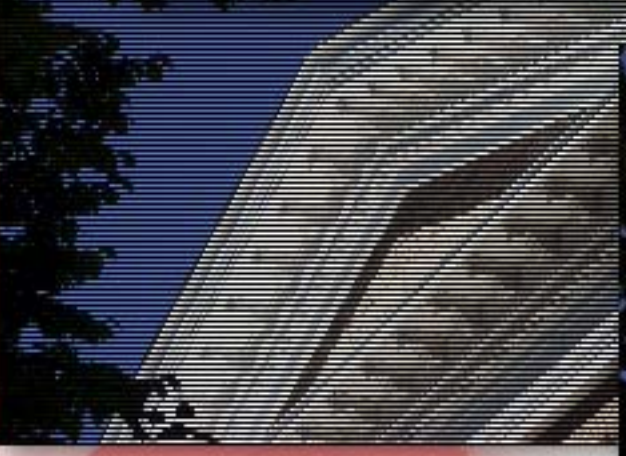

[ Edit symbols ]

Fire 3.0 creates an effective simulation of fiery tongues with realistic lighting and shading (lower right). Lens Pro 3.0 is a lens effect generator, warping your images using adjustable glass and crystal surfaces (center right screen; top  $L \& R$ ).

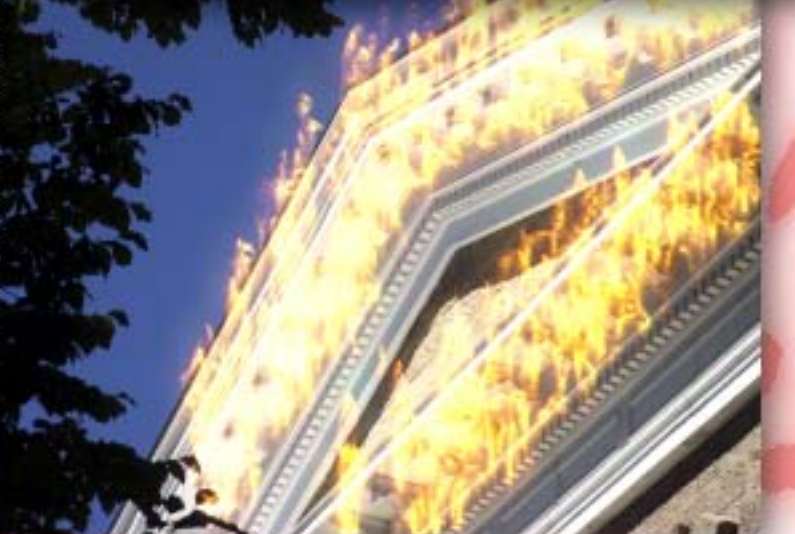

[www.plugsandpixels.com/photofx.html](http://www.plugsandpixels.com/photofx.html)

Throw away your camera filters, and while you're at it, ditch your wet lab darkroom! They're all replaced with the Digital Film Lab by Digital Film Tools of Los Angeles.

As you can see here, Digital Film Lab is capable of some radical reinterpretations of your 8- or 16-bit images, using DFT's in-house proprietary software packaged as a plug-in you can now own. For the background image, I used the Post Color Correct module. The blown-out image of the house below was created with Overexposure, while the scenic image was made moody by using the Gradient module.

# **DIGITAL** FILM<br>LAB

Ciaci Ciano

Modules: •Color Correct

•Bleach Bypass •Low Contrast

•Flashing

•Overexpose •Diffusion

•Blur

•Grad Grain

•Post Color **Correct** 

**Dyte finish** 

000m00

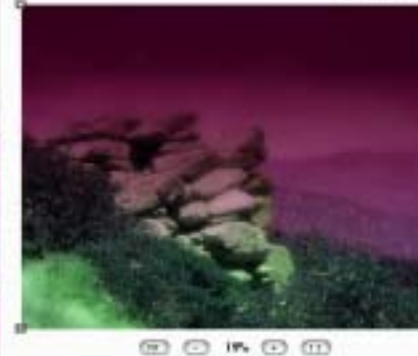

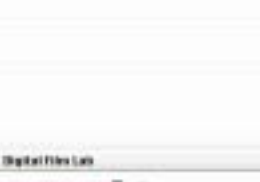

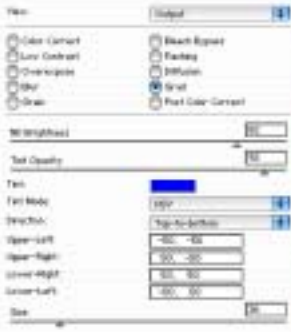

**DIGITAL FILM TOOLS** HOLTAL

[www.plugsandpixels.com/digitalfilmlab.html](http://www.plugsandpixels.com/digitalfilmlab.html)

Pictographics' iCorrect EditLab helped me see my old Switzerland photos in a whole new light! For 18 years since I shot it, the mountain scene at bottom (probably shot on some odd brand of slide film) has had a nasty yellow/green cast in the clouds. A few seconds with iCorrect (screenshot below) and blue skies are here again! It took basically one click.

Let's take a look at how this treatment works.

**Neutrals** 

Color Cast:

 $\frac{G}{3}$ 

correct the color cast.

 $\frac{0}{4}$ 

Auto

Auto

₽

 $\frac{1}{2}$ 

H:185

10  $S$ 

86

**Preview** 

Preferences

Undo

**Save ColorCircuit** 

£

 $/218$ 

Reset

Reset

OW

iCorrect

[www.plugsandpixels.com/icorrecteditlabpro.html](http://www.plugsandpixels.com/icorrecteditlabpro.html)

Pictographics International Corporation

There are four main tabs in the iCorrect interface through which you progress logically as you correct your image: 1) Color balance (shown in the main screenshot) is used to remove color casts that affect the entire image. Click on neutral values throughout the image and let iCorrect adjust the values for you.

2) The black and white point selection tab (upper right) actually alters the tonal range, much like using Levels. You can manually select the perfect black and

white areas of the image, use the histogram sliders as shown here, or use the SmartColor auto option. 3) The Global brightness/contrast/saturation tab (center right) is used for redistributing tones as needed. 4) Hue selective editing (right) works on user defined hue regions while leaving others unaffected. Use the color ring to select the particular hue you wish to edit.

So we've got four powerful options for auto or hands-on color correction!

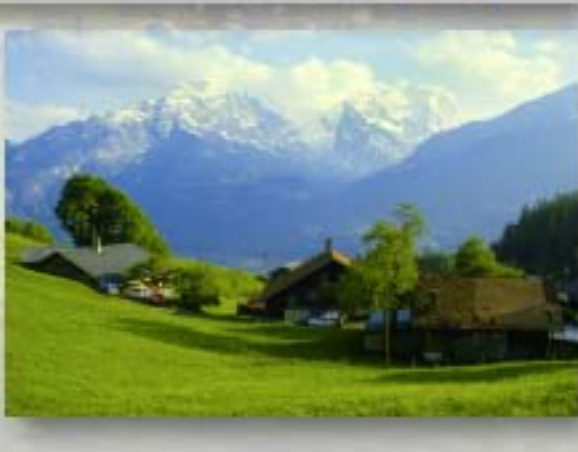

Cancel

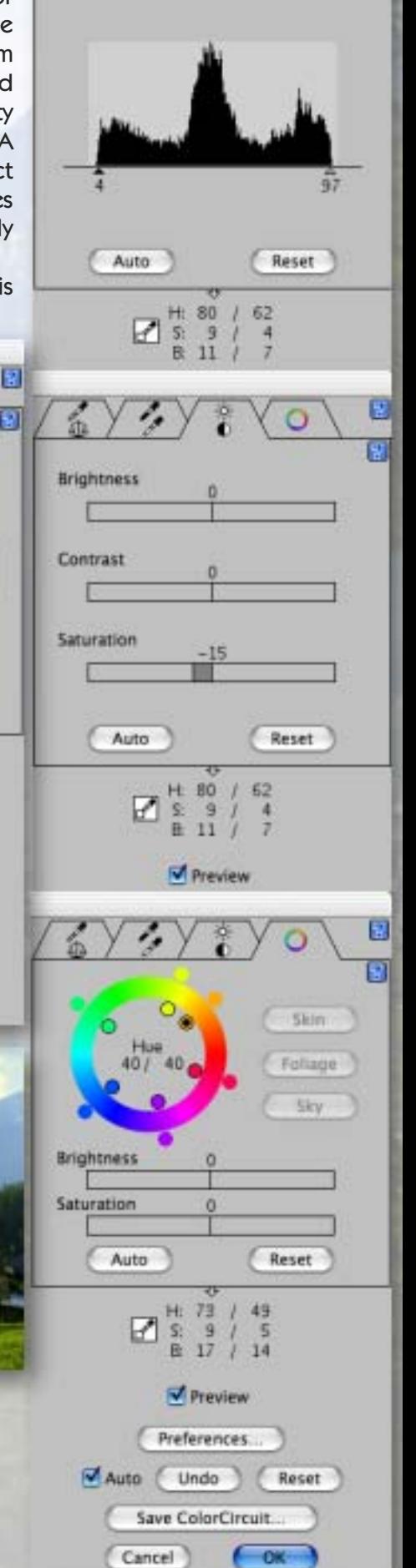

Ω ធ

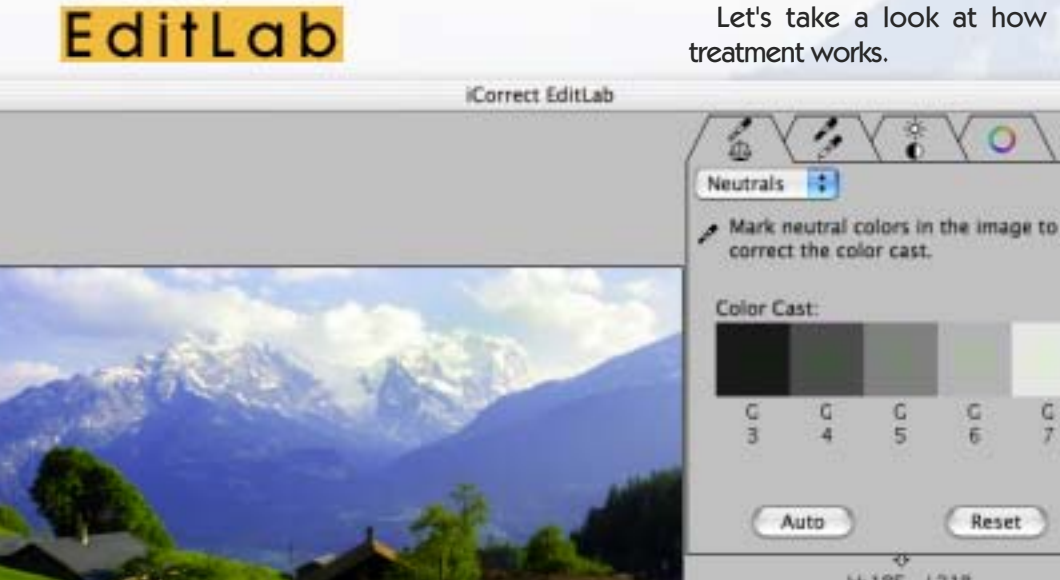

G

**Adaptive Filter Block Abstraction** Blur **Cellular Abstraction Color Edge Color Gradient Generate Color Gradient Map Color Palette Map Color Simplify Color Quantize** Colorize **Convex Hull DeInterlace Edge** Equalizer **Fixed Color Fixed Image Flat Region Colorize** Fracture **Fracture Displacement Geodesic Displace Geodesic Filter Geodesic Fx Geodesic Growth Geodesic Interpolation Geodesic Recursive Growth Geodesic Rings Geodesic Variator Geodesic Warper** Gradient **Gradient Lighting Hue Shift Image Compressor** Invert Line Screen Line Screen Dual Morphol + Morpholize Oil Painter Random Block Exchange **Bank Area Fliter** Rank Line Filter-Rank Edge Filter Selective Color Man

The incredible Studio Artist artistic imaging application, version 3, is packed with even more power than previous versions. With over 3000 paint presets and hundreds of other factory effects, chances are you'll never reach the bottom of what this unique application can do to your still as well as video images. Here's a tipoff: The application ships with 3 full CDs of QuickTime training videos. You're going to want to watch them all!

> **Prcular Drop drcular Ripple** 師わ Mirror Filp Mirror Rotate Polar Polar Inverse Polar Swap **RegionModulate Rotate** RegionModulate Transia Rotate **Rotate Local Rotate Scale Rotate 3Symmetry**

Although Studio Artist can simulate natural media paint effects, this is only part of its appeal. Add hand-painted effects to one frame of a video and let Studio Artist handle subsequent frames automatically. Use the new resolution independent Vectorization option to output artwork as EPS.

STUDIO ARTI

HETIK

**Usynther** 

[www.plugsandpixels.com/studioartist.html](http://www.plugsandpixels.com/studioartist.html)

**SOFTWARE** 

**Wave Shift Vert Wave Rotate PushPull** 

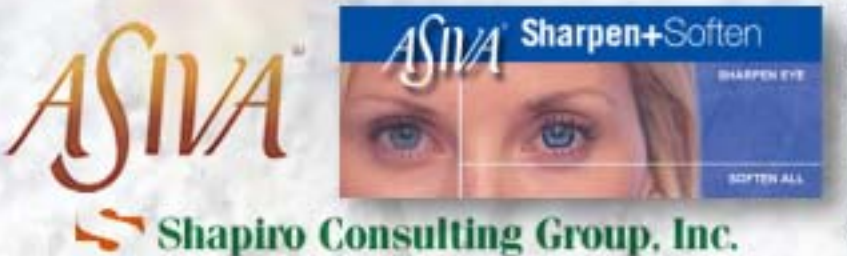

Evident Technologies, LLC of Austin, Texas has updated their entire range of Asiva plug-ins to the 2.2 designation. Let's take a look at each one and see what they can do for your image editing needs.

Asiva Sharpen+Soften is more than just a general sharpening and blurring effects plug-in! Using the Hue, Saturation and Value Maps on the right of the interface, you can achieve full control over each of these parameters, applying treatment to separate aspects of the image. This is important since sharpening and softening needs are usually uneven across an image, and global Unsharp masking, for instance, is not always appropriate due to its heavy-handedness.

You begin by choosing a color space in which to work (such as HSV, where you can edit the Value channel independently), and which of the HSV checkbox options will be enabled for editing. In my example, I chose to blur selective colors in the vines image while leaving the rest untouched. The result is an artistic interpretation of an otherwise merely "nice" photograph.

The precision editing capabilities of Sharpen+Soften are also very useful for retouching portraits, where you would want to soften the skin tones but leave normal detail in the eyes, lips and other edges.

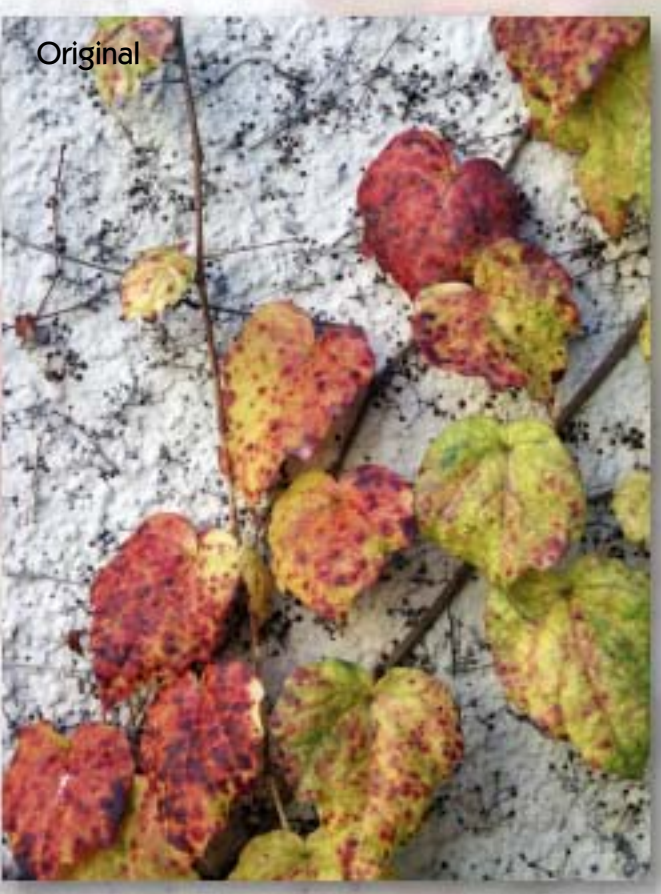

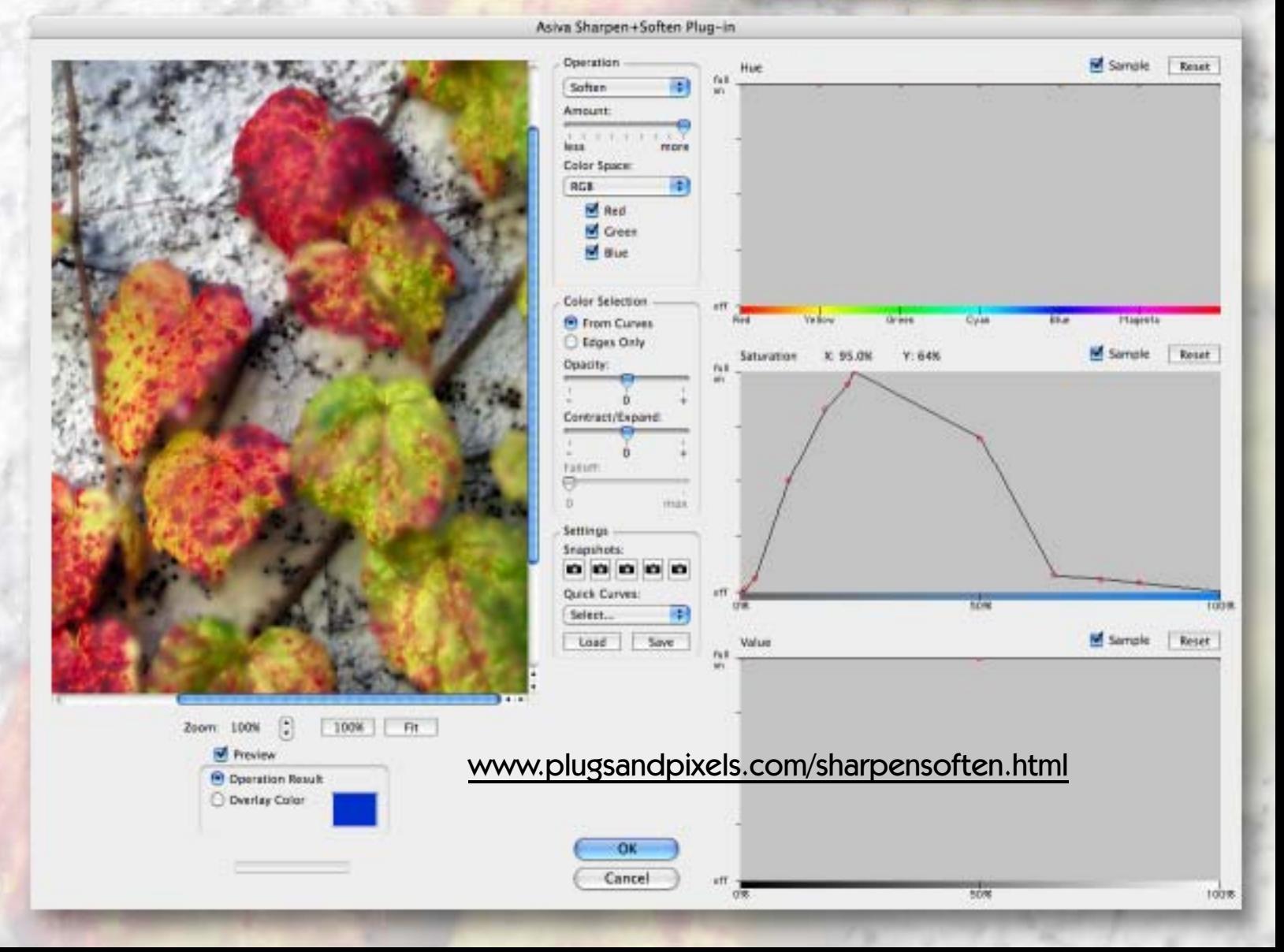

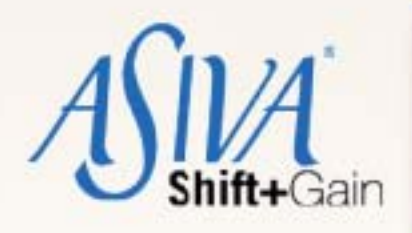

Asiva Shift+Gain can be used in two overall ways: First, the Shift operation is useful for making color corrections, such as skillfully removing a specific color cast in parts of the image, or causing a radical tonal shift for creative purposes. My example shows the latter, as it is more effective in this particular image.

I began creating the otherworldly effect below by sampling a long, thin rectangle that included the entire tonal range of the blue sky color. My goal was to shift this gradient range into a set of completely different hues. I then made adjustments to the HSV sliders until I was satisfied with the new color. Using the Preview options (selecting Overlay Color to fill in the selection to be affected), I was able to confirm that only the sky pixels were being affected, as opposed to the plants or hills.

Asiva Shift operations can also be used for filling in saturation that is lacking in tonally brittle digitally captured images.

Second, the Gain aspect of Shift+Gain gives you control over the intensity of the pixels in specific tonal ranges, the result being smoother transitions among all values. You can target highlights for the gain operation while leaving shadow areas untouched, thus bringing extremely contrasty lighting under control.

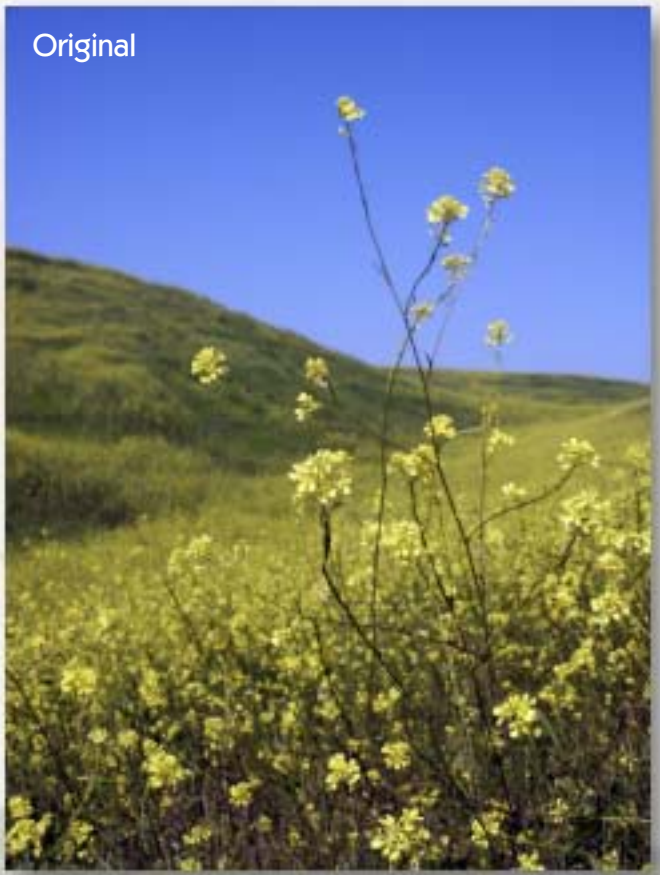

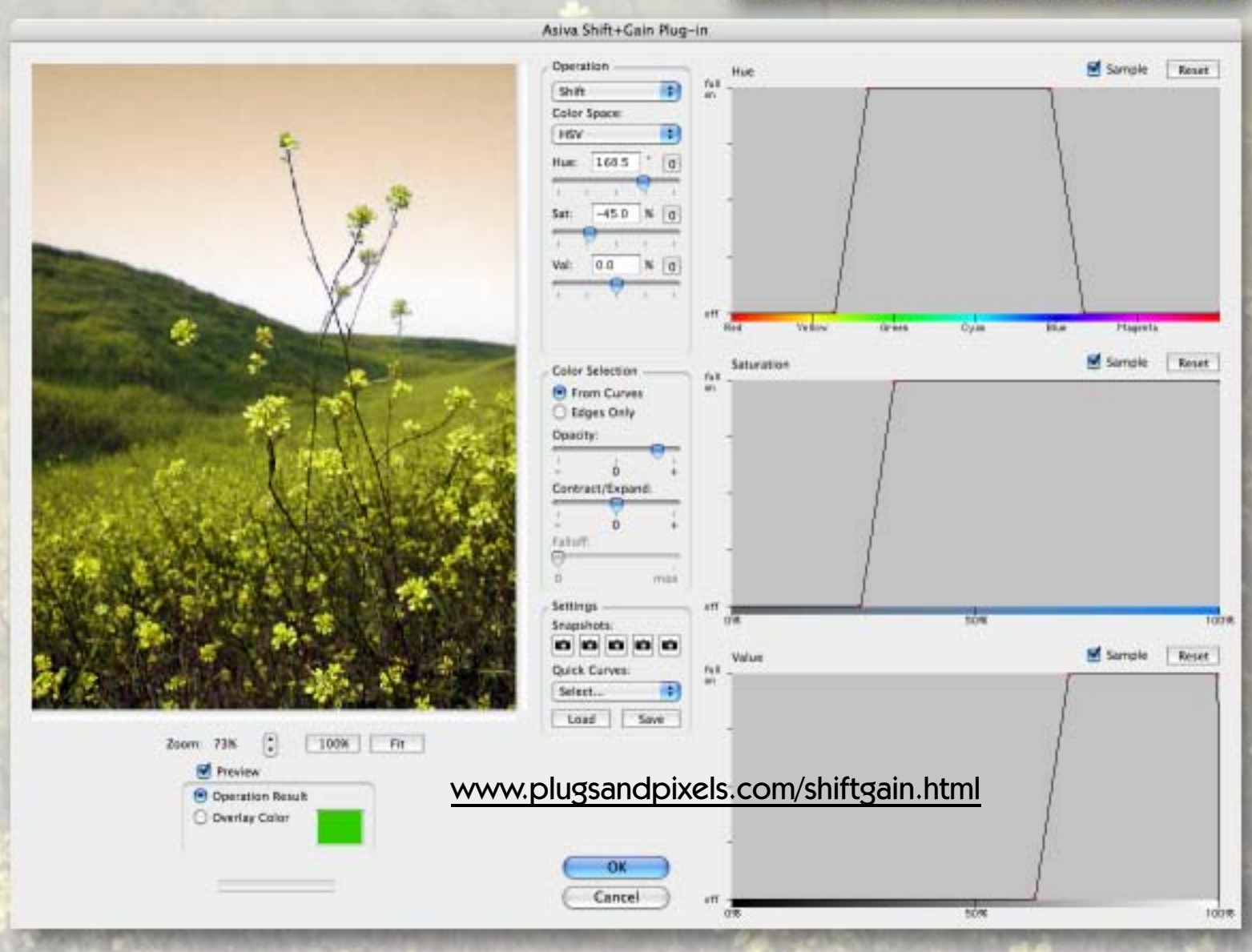

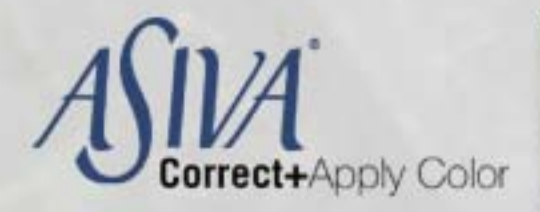

Asiva Correct+Apply Color is an advertiser's dream in that it enables a designer to completely change the color of a product without the need to reshoot the original image repeatedly. Or, as shown, you can change the hue of a color-range selected portion of a standard image of any subject.

Start by drawing a rectangle that encompasses the highlights, midtones and shadows of the color area you wish to change. The HSV dialogs reflect the tonal range of your choice, and can be further tweaked as necessary.

Choose a new color for your subject by clicking on the Target Color box and picking from the color picker. I changed my flower from pink to blue, reduced the blend amount, and thus retained the detail of the original. Make further adjustments to the Saturation and Luminance Value sliders as necessary to remove any of the original color that is still showing. Protect yourself as you work (and also give yourself many options) by clicking the Save button to store any potentially useful settings as a baseline to return to and load later.

When editing portraits, you have the option of loading a desired flesh tone color in place of the existing skin color by using the same procedure as above, and by using the Blend Amount slider for fine tuning the mix of original and altered skin color.

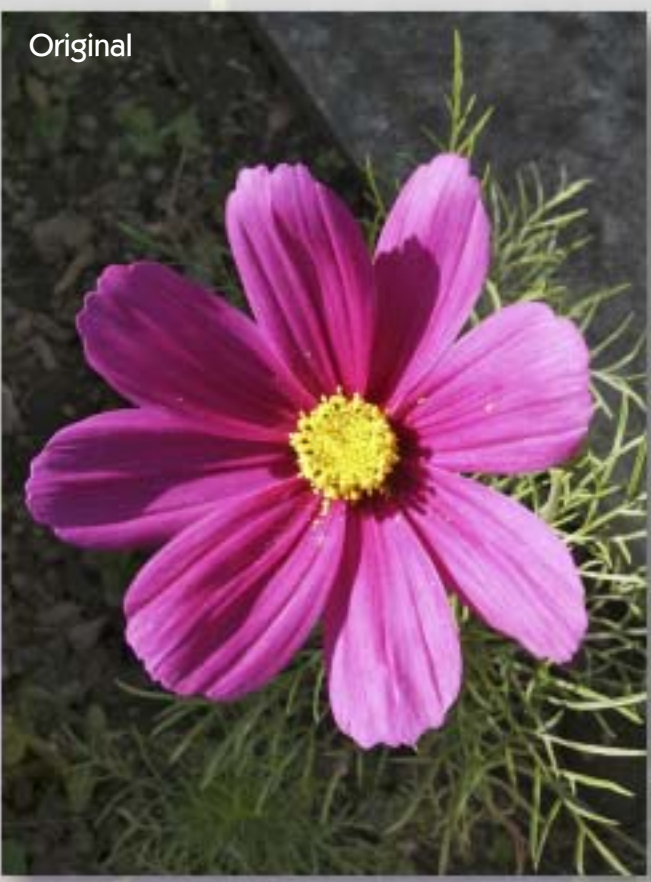

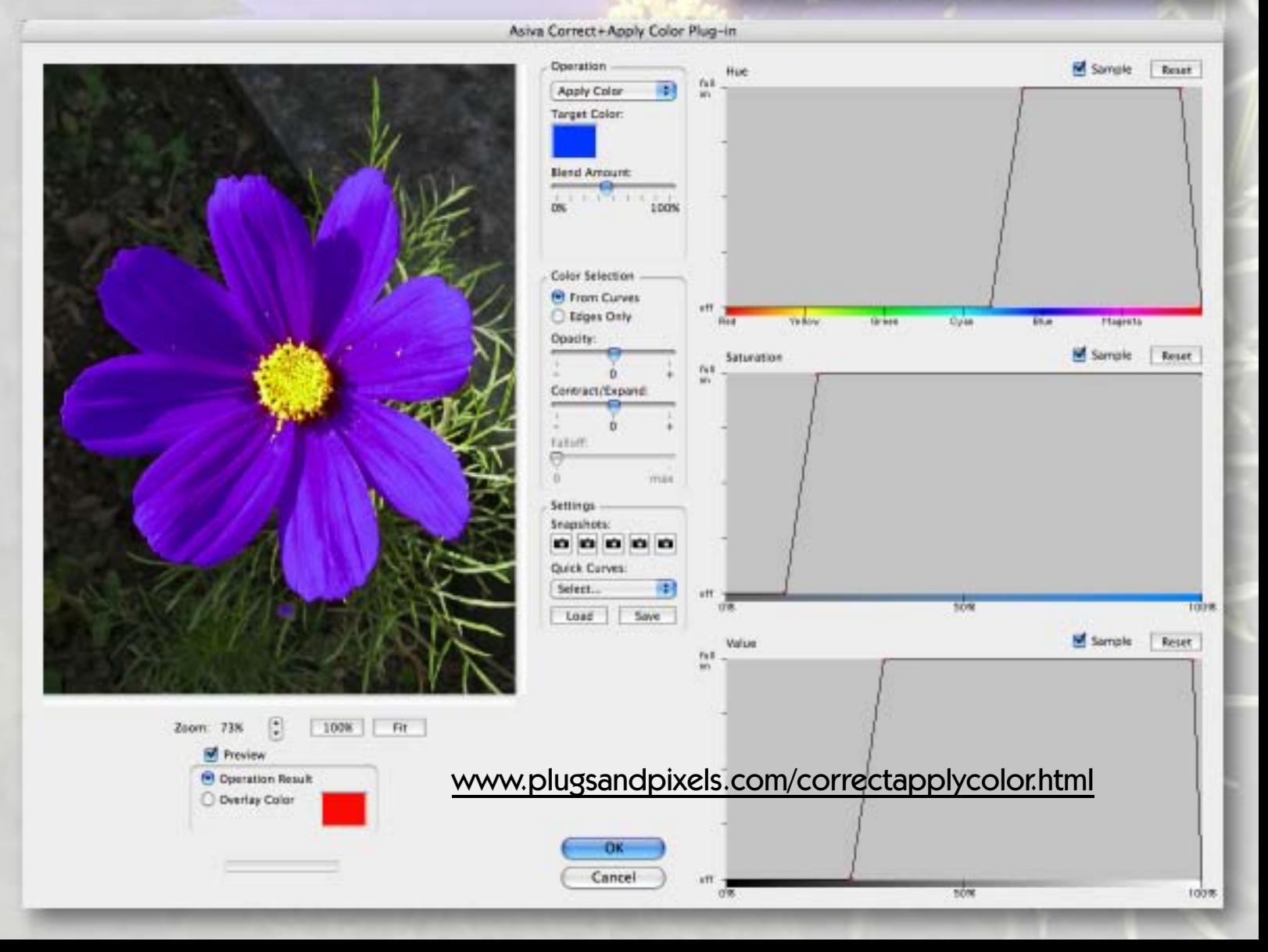

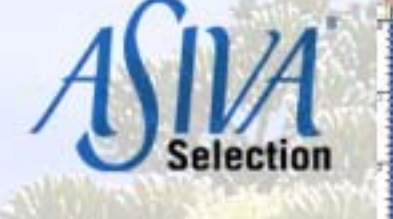

So far we've seen how Asiva plug-ins can be used to isolate and treat the specific tonal values found within an image right within their own interfaces. Asiva Selection is concerned with using Hue, Saturation and Luminance curves to make highly targeted selections that can be displayed and further edited in the host application (as opposed to the plug-in).

My example was chosen for its large area of blue sky color, resulting in a simple display of the selected pixels in the preview (see the active selection in the original photo at right). As with the rest of the Asiva series, Selection offers separate HSV adjustment panes so you can fine-tune the area you are selecting, even to the degree of expanding the selection using the Amount slider, as well as controlling the abrupt or gradual transition of the selection with the Falloff slider.

As you work you can store your settings as Snapshots by Control-clicking and recall them by clicking on one of the Snapshot Settings buttons. View the current range of selected pixels with a color fill by choosing the Overlay Color option (in this case, red).

Asiva technology is used extensively by the broadcast industry, by highend digital photographers, graphic artists and visual information specialists in government, the military and medicine.

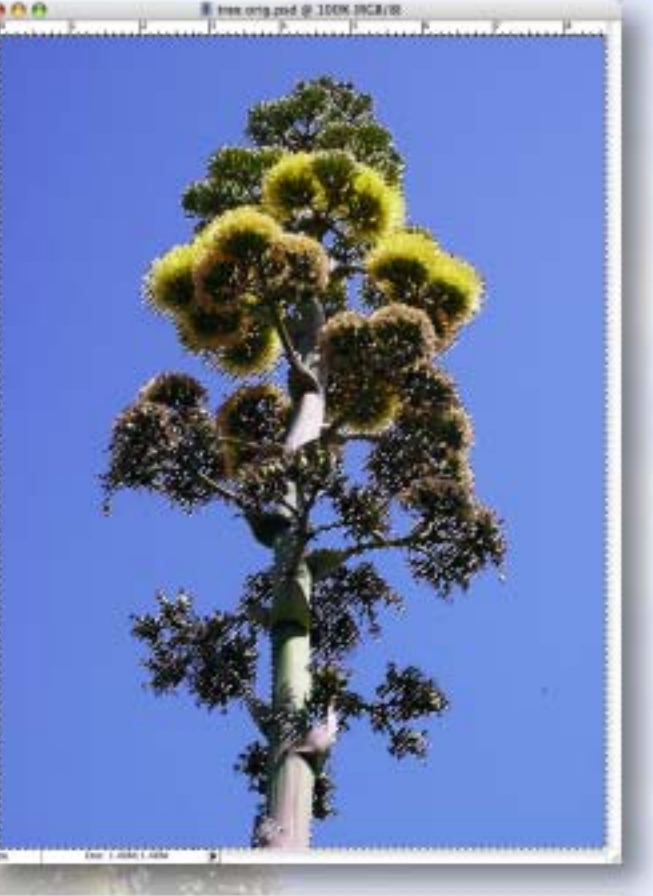

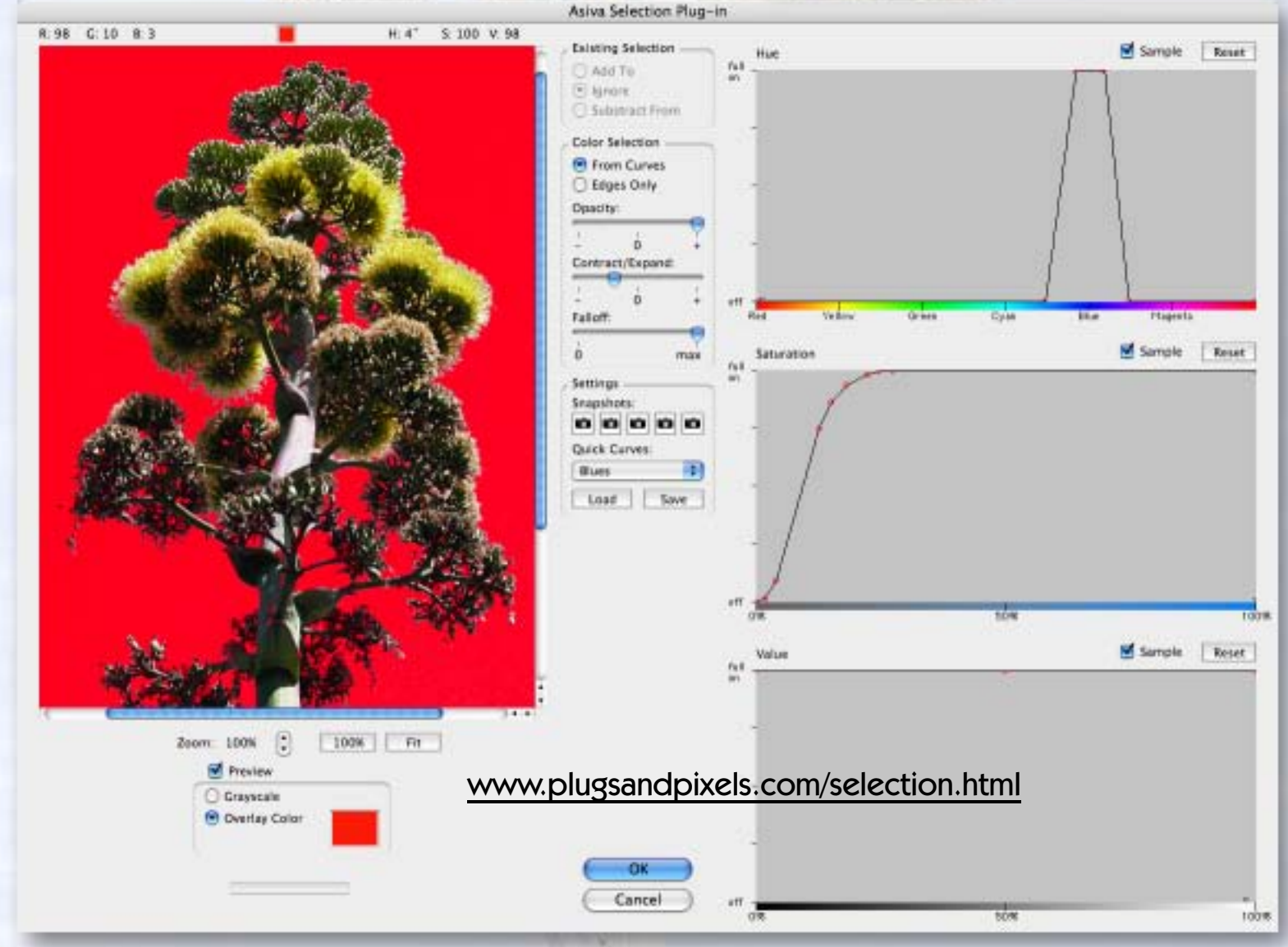

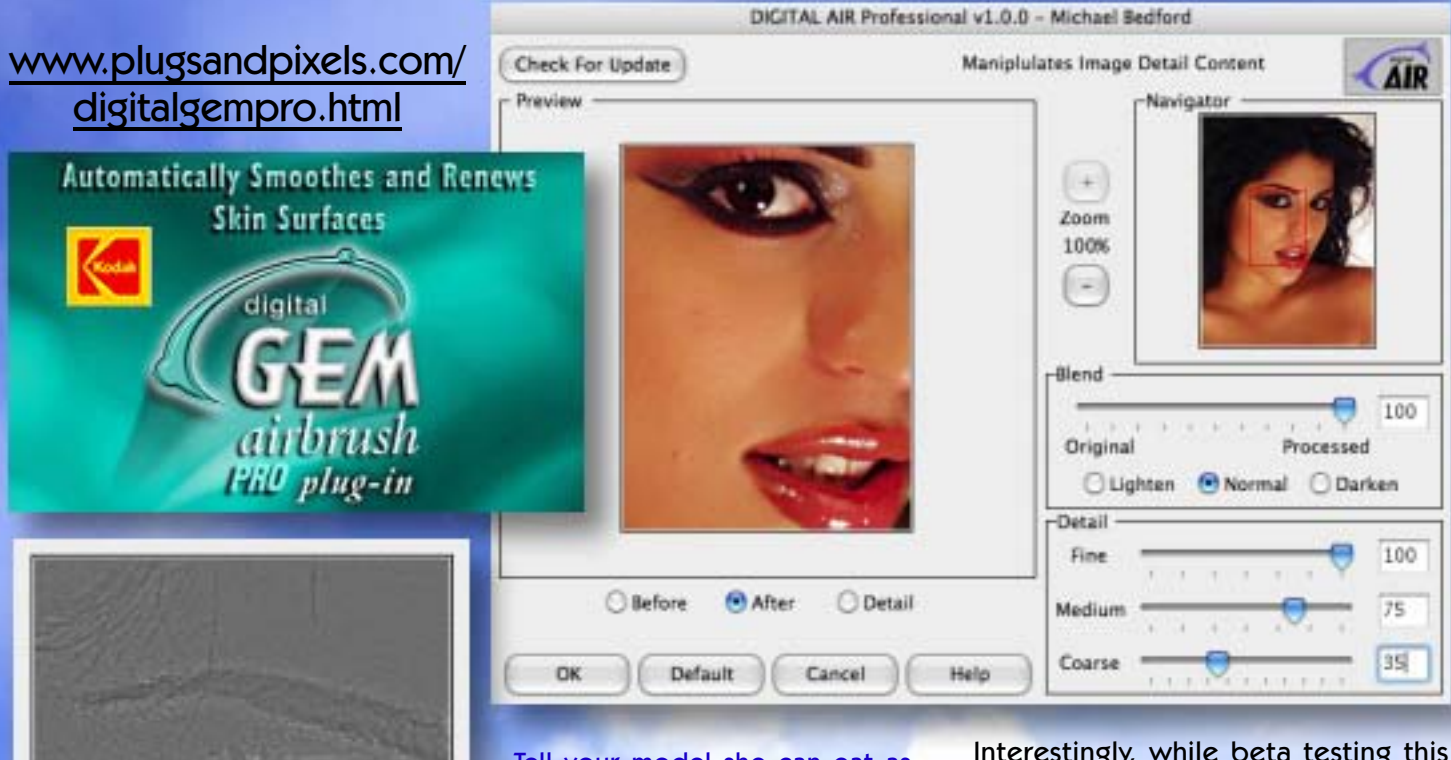

Tell your model she can eat as much chocolate as she wants, because Kodak's brand new Digital AIR plug-in is the best thing for portraits since makeup itself!

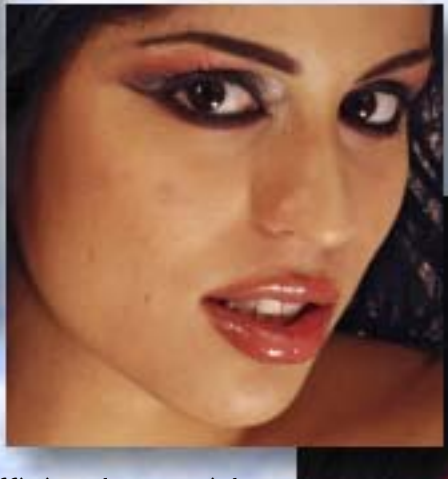

Kodak's Digital GEM Airbrush Pro is the latest addition to their family of image enhancing plug-ins. Its

○ After

**Before** 

main purpose is to quickly and efficiently provide portrait-quality airbrushing repair by smoothing imperfections in the surface of the image. You retain complete control over the level of application of the repair, with access to control sliders and a high contrast close-up mask view of the changes made during the correction.

**Detail** 

The young model shown here had minor skin blemishes not fully covered by her makeup, but it was no problem at all for Digital GEM Airbrush to rectify. Most importantly, the repair work is done immediately, without the need for painstaking and time consuming Stamp tool and airbrush work. Extreme and unflattering highlights and shadows are brought under control, and any wrinkles are removed without the need for Botox treatments!

Interestingly, while beta testing this plug-in I tried applying it to a handcolored historical scenic photo postcard that had uneven coloring, tones and blotching. Digital GEM Airbrush smoothed out the image and made it look almost new while retaining detail in the subject matter.

As you would expect for a new plug-in, Digital GEM Airbrush supports correction of 16-bit as well as 8-bit images.

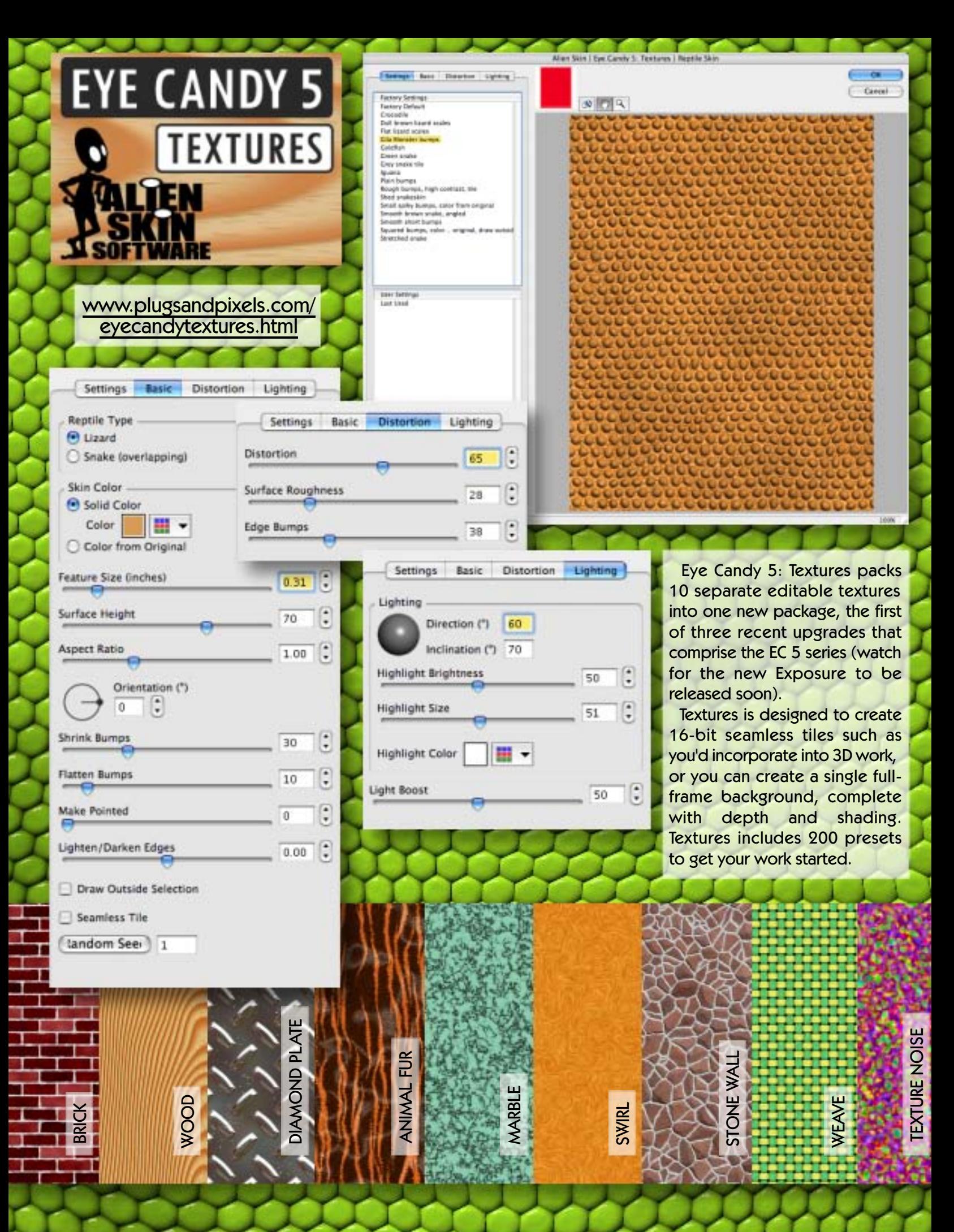

### closing artwork

Created with: [ACD Canvas](http://www.plugsnpixels.com/canvas.html) [Lucis Art](http://www.plugsnpixels.com/lucisart.html) [onOne PhotoFrame](http://www.plugsnpixels.com/photoframe.html)

Photos/artwork by: Mike Bedford